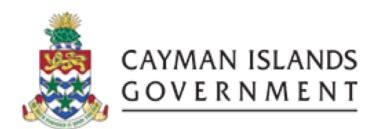

### IRIS FA 505:

IRIS FIXED ASSETS INTERMEDIATE

**INSTRUCTOR: INGRID POWELL** 

#### IRIS FA 505: IRIS FIXED ASSETS INTERMEDIATE VER 1.0

#### 1 TABLE OF CONTENTS

| 1                          | Table of Contents |                                                            |    |  |
|----------------------------|-------------------|------------------------------------------------------------|----|--|
|                            |                   | E OUTLINE                                                  |    |  |
| 2 PREPARING MASS ADDITIONS |                   |                                                            |    |  |
|                            |                   | ADDING A MASS ADDITION TO AN EXISTING ASSET (PARENT ASSET) |    |  |
| 3                          | PC                | OST MASS ADDITIONS                                         | 7  |  |
| 4                          | RE                | ETIREMENTS                                                 | 7  |  |
|                            | 4.1               | TO RETIRE A SINGLE ASSET                                   | 7  |  |
| 5                          | TR                | RANSFERS                                                   | 10 |  |
|                            | 5.1               | TO TRANSFER A SINGLE ASSET                                 | 11 |  |
| 6                          | RE                | EVALUATIONS                                                | 13 |  |
|                            | 6.1               | TO REVAILIE A SINGLE ASSET                                 | 13 |  |

#### **COURSE OUTLINE**

#### **Course Objective:**

- To understand the final step of the mass addition process which is the preparing of mass additions before it becomes an asset
- Retirements will also be explained and you should know how to retire single asset.
- How to perform a single transfer and single revaluation to an asset.

#### Audience:

• Chief Financial Officers/Deputy Chief Financial Officers

#### Prerequisites

- Be a Government Employee
- IRIS COA Chart of Accounts Course
- IRIS 101 IRIS Navigation Course
- IRIS PO101 Introduction to Purchase Orders
- IRIS PO505 IRIS Purchase Orders Intermediate
- IRIS AP101 Introduction to Accounts Payable
- IRIS AP505 Accounts Payable Intermediate
- IRIS FA505 Fixed Assets Intermediate

#### **Topics Covered:**

- Preparing Mass Additions
- Post Mass Additions
- Retiring a single asset
- Transferring a single
- Revaluing a single Asset

#### **Multiple Choice Mini Test**

• This will be an opportunity for the attendee to evaluate the skills learned and assess if their objectives have been met.

#### **Next Recommended Course:**

FA 909 Fixed Assets Advanced is the next course recommended

2 | Page

#### 2 PREPARING MASS ADDITIONS

Mass additions must be reviewed before being prepared to become assets. You can place a group of mass additions in the POST, ON HOLD, or DELETE queues all at once. You can also perform a split, merge, or cost adjustment on mass additions before you post them.

To review a mass addition line:

Step 1.Navigator- CIG FA Manager CFO→Mass additions→Prepare Mass Additions

Step 2. Find mass additions by entering Mass additions details

Step 3.Enter Book as CIG

Step 4.Enter Queue as NEW

Step 5.Enter Asset Description

Step 6.Choose Find

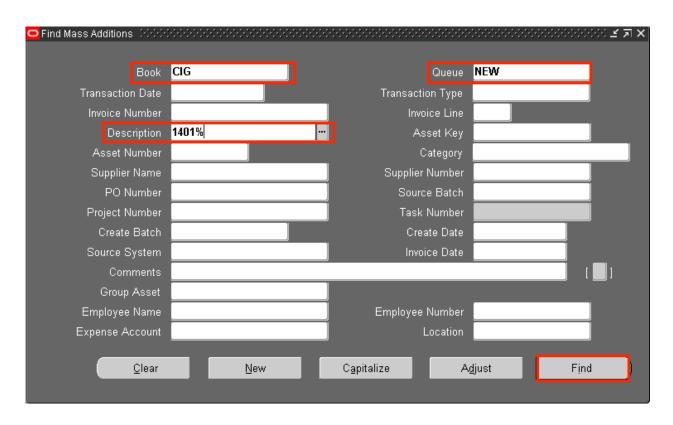

Step 7. Select Asset to review

Step 8. Choose Open

- Step 9. Change Queue from NEW to POST
- Step 10. Choose respective asset category from list of values
- Step 11.Choose OK

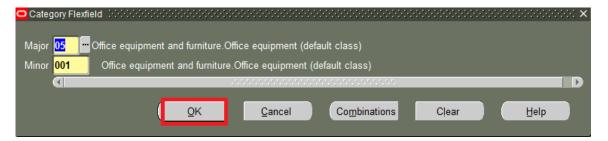

- Step 12.Enter expense account code combination, expense account will default based on asset category entered.
- Step 13. Choose location and post from list of values
- Step 14. Update Date in Service if needed
- Step 15.In Asset Details tab enter asset key null (unless its CIP asset)
- Step 16. Additional assets can also be entered such as tag number etc.
- Step 17. Choose Done

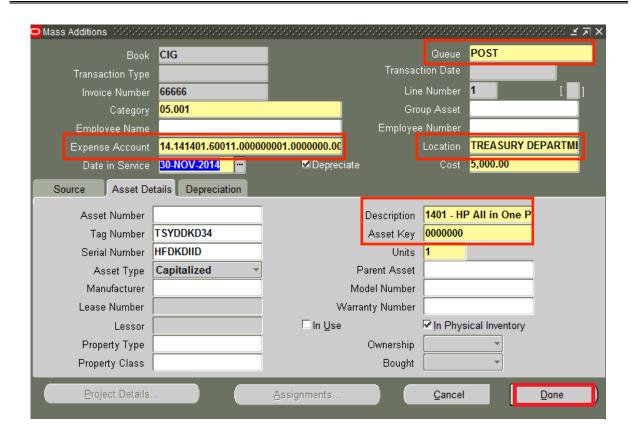

#### 2.1 ADDING A MASS ADDITION TO AN EXISTING ASSET (PARENT ASSET)

- Step 1.Navigator- CIG FA Manager CFO→Mass additions→Prepare Mass Additions
- Step 2. Find mass additions by entering Mass additions details
- Step 3.Enter Book as CIG
- Step 4. Enter Queue as NEW
- Step 5.Enter Asset Description
- Step 6.Choose Find

| Find Mass Additions Color | 0-0-0-0-0-0-0-0-0-0-0-0-0-0-0-0-0-0-0-0- |                       | (6)(6)(6)(6)(6)(6)(6)(6)(6)(6)( <b>4</b> 万 🗙 |
|---------------------------|------------------------------------------|-----------------------|----------------------------------------------|
|                           |                                          |                       |                                              |
| Book                      | CIG                                      | Queue                 | NEW                                          |
| Transaction Date          |                                          | Transaction Type      |                                              |
| Invoice Number            |                                          | Invoice Line          |                                              |
| Description               | 1401%                                    | Asset Key             |                                              |
| Asset Number              |                                          | Category              |                                              |
| Supplier Name             |                                          | Supplier Number       |                                              |
| PO Number                 |                                          | Source Batch          |                                              |
| Project Number            |                                          | Task Number           |                                              |
| Create Batch              |                                          | Create Date           |                                              |
| Source System             |                                          | Invoice Date          |                                              |
| Comments                  |                                          |                       | [ ]                                          |
| Group Asset               |                                          |                       |                                              |
| Employee Name             |                                          | Employee Number       |                                              |
| Expense Account           |                                          | Location              |                                              |
|                           |                                          |                       |                                              |
| <u>C</u> lear             | <u>N</u> ew                              | C <u>a</u> pitalize A | <u>dj</u> ust Find                           |
|                           |                                          |                       |                                              |

Step 7.Select Asset to review

Step 8.Choose Add to Asset

Step 9. Query and choose the asset to which to add the line. You can find assets by Asset Detail, Assignment. Source and Lease.

Step 10. Choose Done

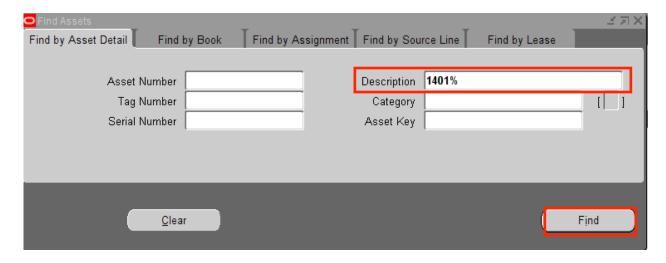

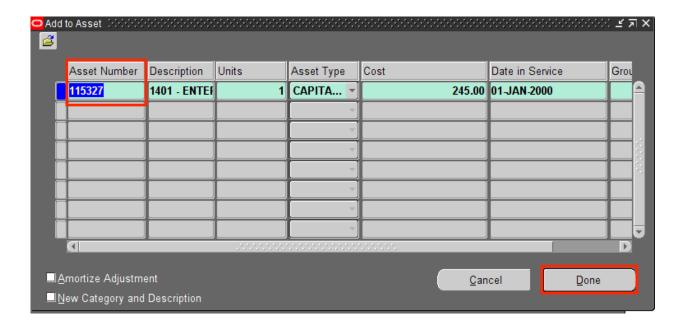

#### 3 POST MASS ADDITIONS

When you post mass additions, Oracle Assets creates assets from your mass additions in the POST queue. These assets are then added to your asset register.

Note: This process is run by the Treasury EPS Unit.

#### 4 RETIREMENTS

Retire an asset when it's no longer in service. For example, retire an asset that was stolen, lost, or damaged or that was sold or returned.

You can retire an entire asset or you can partially retire an asset.

- When you retire an asset by units, Oracle Assets automatically calculates the fraction of the cost retired
- When you retire an asset by cost, the units remain unchanged and the cost retired is spread evenly among all assignment lines

#### 4.1 TO RETIRE A SINGLE ASSET

- Step 1. Navigator- CIG FA Manager CFO→Assets→ Asset Workbench
- Step 2. Enter Asset by Number or Description
- Step 3. Choose Find

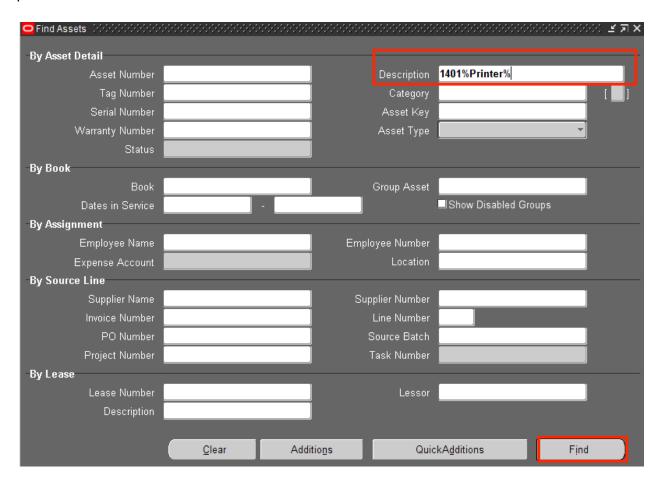

Step 4. Choose Retirements

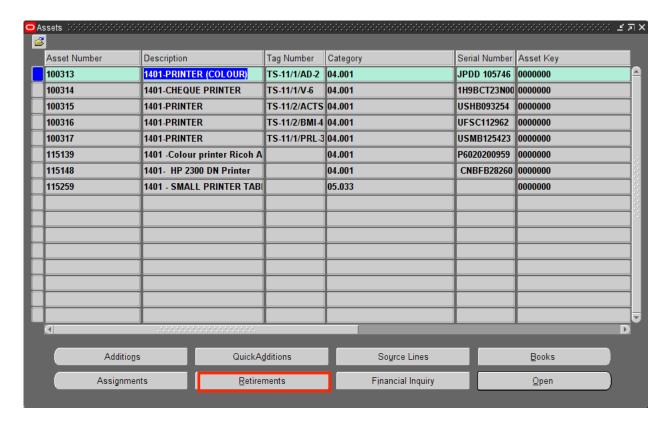

- Step 5. Select the depreciation book from which you want to retire the asset.
- Step 6. Enter the date of retirement. It must be in the current fiscal year, and it cannot be before any other transaction on the asset.
- Step 7. To fully retire the asset, enter all the units or the entire cost
- Step 8. If you are retiring an asset before it is fully depreciated, enter the retirement convention (sale or extraordinary).
- Step 9. Enter the retirement type.
- Step 10. Choose Done to save your work. The asset has now been removed from the asset listing.

**Note:** You cannot retire assets the were added in current period.

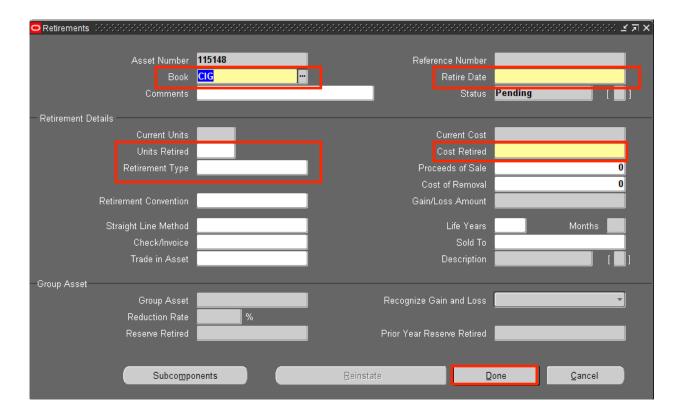

#### 5 TRANSFERS

You can transfer assets between employees, expense accounts and locations. When transferring assets, you should consider the following:

- You can change the transfer date to a date in a prior period for a particular transfer, but he transfer must occur within the current fiscal year.
- You can change the transfer date of an asset to a prior period only once per asset.
- You cannot transfer an asset to a future period.
- You cannot transfer an asset after its normal life is completed.
- You cannot transfer an asset if depreciation has been submitted, but not closed for the current period. In order to perform the transfer submit Rollback Depreciation process, and when complete proceed with Transfer.

#### 5.1 TO TRANSFER A SINGLE ASSET

- Step 1. Navigator- CIG FA Manager CFO→Assets→ Asset Workbench
- Step 2. Enter Asset by Number or Description
- Step 3. Choose Find

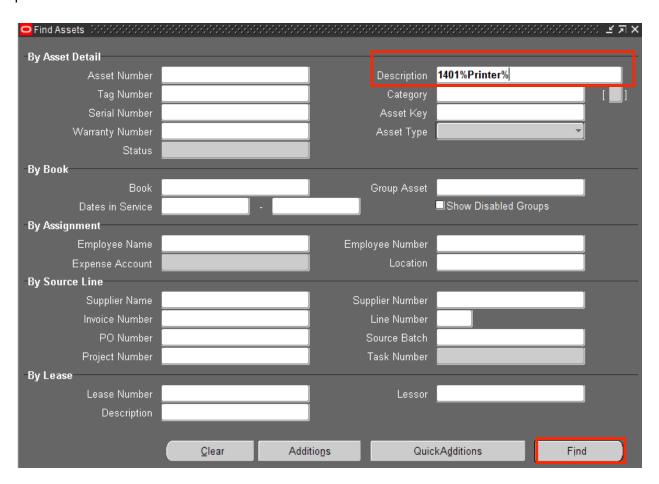

- Step 4. Choose asset
- Step 5. Choose Assignments

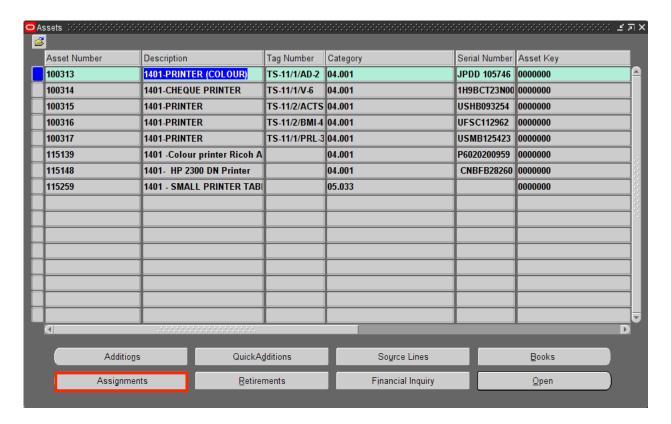

- Step 6. Enter comments
- Step 7. In the Units Change field, enter a negative number (e.g. -1) for the assignment line from which you want to transfer the asset.
- Step 8. Add one or more new lines, enter a positive number (e.g. 1) in the Units Change field for the assignment lines to which you want to transfer the asset to.
- Step 9. Enter new employee name, expense, and or location for the new distribution.

**Note:** If you transfer an asset during the period in which it was added, the transfer date automatically defaults to assets date placed in service and cannot be changed.

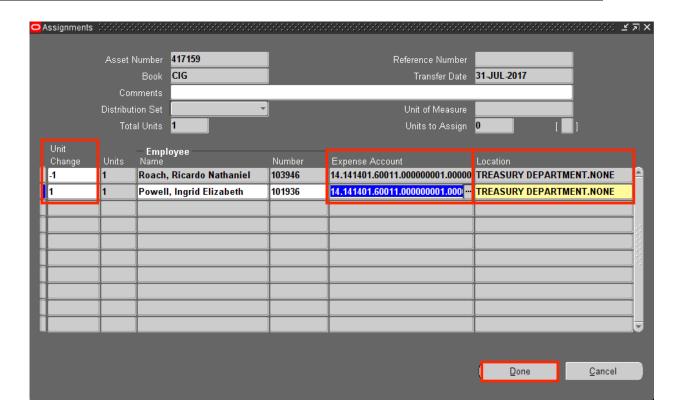

Step 10. Choose Done to save your changes

#### 6 REVALUATIONS

Oracle Assets allows you to periodically adjust the value of your capitalized assets due to inflation or deflation, according to rates you enter.

#### 6.1 TO REVALUE A SINGLE ASSET

- Step 1. CIG FA Manager CFO → Choose Mass Transactions → Revaluations
- Step 2. Enter Book
- Step 3. Enter Comments
- Step 4. Enter Asset Number

Step 5. Enter Rate percent to be revalued either an increase (positive value) or a decrease (negative value)

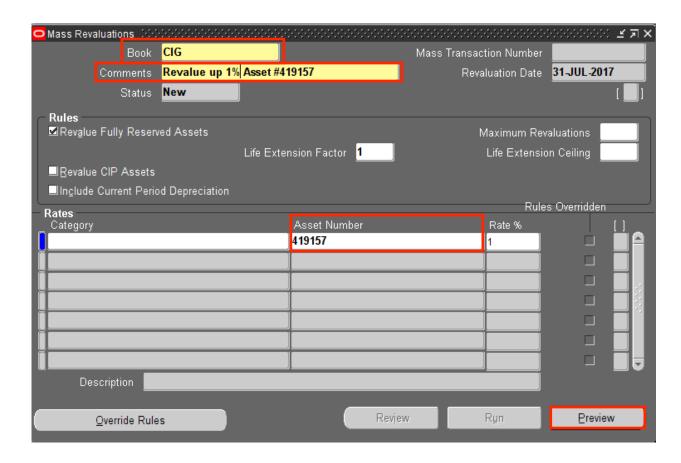

Step 6. Choose Preview

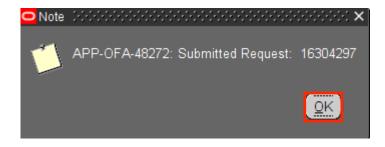

Step 7. Choose OK

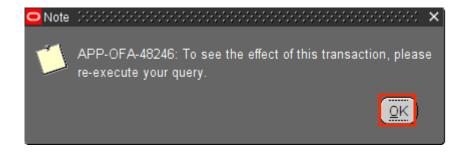

- Step 8. Choose OK
- Step 9. Review the Mass Revaluation Preview Report to see changes before submitting the Run process.

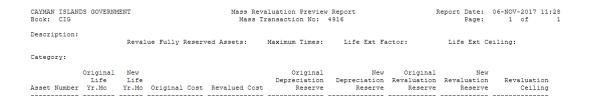

Step 10. Re-query the transaction by enter the Mass Transaction number.

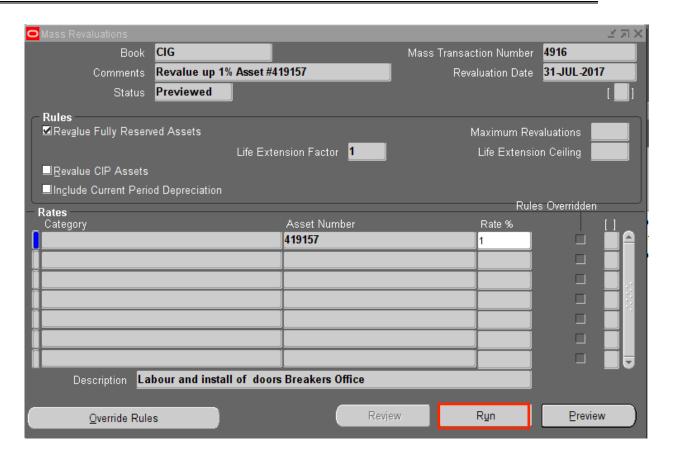

Step 11. Choose Run to submit the mass revaluation process.

## Congratulations!!!

# You have completed IRIS A505 Introduction to Fixed Assets